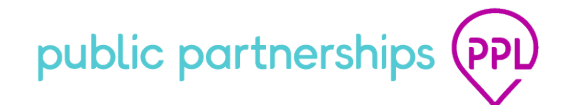

# Sick Time System Quick Guide

## **SICK TIME REMINDERS**

## • **WHEN DOES SICK LEAVE BEGIN?**

Sick leave starts to accrue beginning January 1, 2022.

## • **WHEN CAN I BEGIN USING SICK LEAVE?**

Sick leave can be used once it is accrued.

## • **WHO IS ELIGIBLE FOR SICK LEAVE?**

Attendants who have been cleared for hire will accrue **1 hour** of sick leave for every **30 hours** worked. PPL will calculate sick time accrual based on the required hours being worked.

## • **HOW IS SICK LEAVE EARNED?**

Eligible attendants earn **1 hour** for every **30 hours** worked. PPL will figure out the number of sick leave hours an attendant has earned *as they are accrued*. Sick leave hours will accrue after the attendant has been cleared to work and has worked 30+ hours.

## • **HOW IS SICK LEAVE CALCULATED?**

Eligible attendants earn **1 hour** for every **30 hours** worked

#### **Example 1**

60 work hours = 2 sick leave hours earned

#### **Example 2**

Eli is cleared for hire. He works a total of 60 hours. Eli started accruing sick leave when he worked 30 hours. For his first paycheck, he will have 2 hours of sick leave ready to use.

## • **HOW SOON AFTER USE MUST SICK LEAVE BE SUBMITTED OR APPROVED?**

**Member/AR Approval:** Submitted sick leave must be approved by the Member/AR upon submission (within 30 days of use)

**Attendant Submission:** Sick Leave must be submitted for approval within 30 days of the date used. Sick leave hours submitted after 30 days will be **denied**.

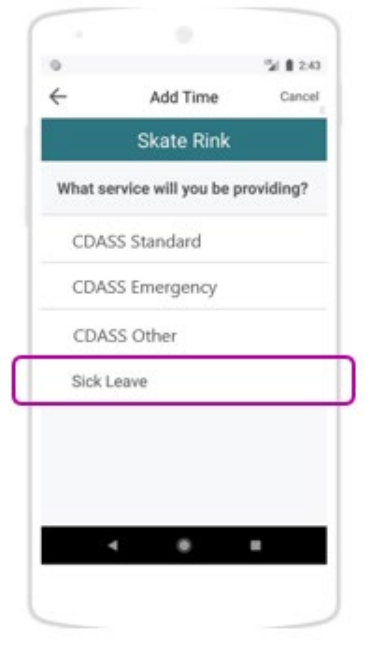

## **HOW DO I SUBMIT SICK LEAVE IN TIME4CARE?**

The **Attendant** will:

- 1. Log into the Time4Care mobile app.
- 2. Select Add Time on a specific date.
- 3. Select your Member.
- 4. The next screen will be the Time4Care service view which will include the **Sick Leave** service.
- 5. Enter your time and submit for the Member/AR to approve.

## **HOW DO I SUBMIT SICK LEAVE IN BETTERONLINE WEB PORTAL?**

### The **Attendant** will:

- 1. Log into BetterOnline Web Portal.
- 2. Click on +ADD ENTRY on the date they wish to submit time.
- 3. The Services will now include **Sick Leave**.
- 4. Submit the time entry for their Member/AR to approve.

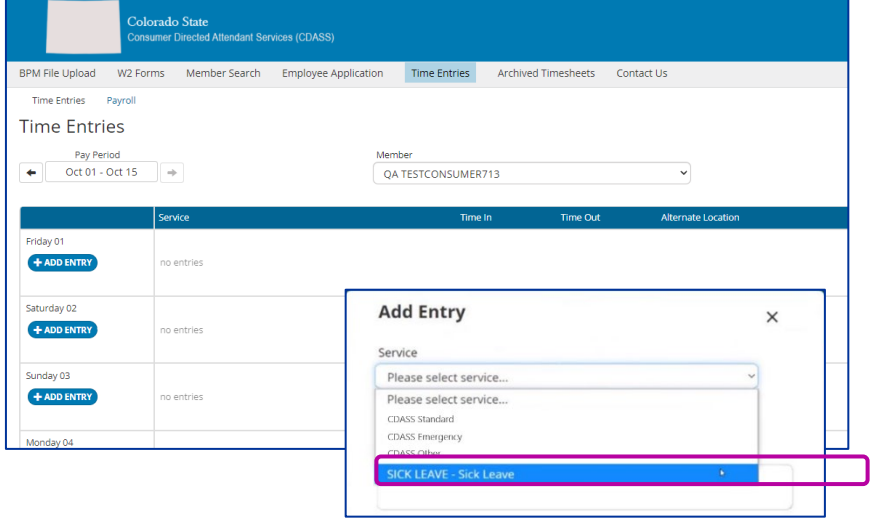

## **HOW DO I SUBMIT SICK LEAVE VIA TVV/TELEPHONY?**

*\*The Member/AR should first call PPL customer service to register their phone number. Customer Service can be reached at:* [1-888-752-8250](tel:+1-888-752-8250)

## **Attendants will:**

- Dial 1-844-885-6908
- Enter last 4 digits of your Social Security Number (SSN) and Date of Birth
- Select Program Member from list
- Follow prompts to start new, modify, or end shift
- o The attendant will be able to enter their **sick time** once it is available to them.
- If needed, follow prompts to correct and resubmit entries

## **Member/Authorized Representatives will:**

- Dial 1-844-885-6908
- Verify identity by entering Last 4 digits of SSN and DOB
- Select Attendant from list
- Follow prompts to review and approve or reject any submitted shifts

## **HOW DO I VIEW MY SICK LEAVE ACCRUAL AND USE?**

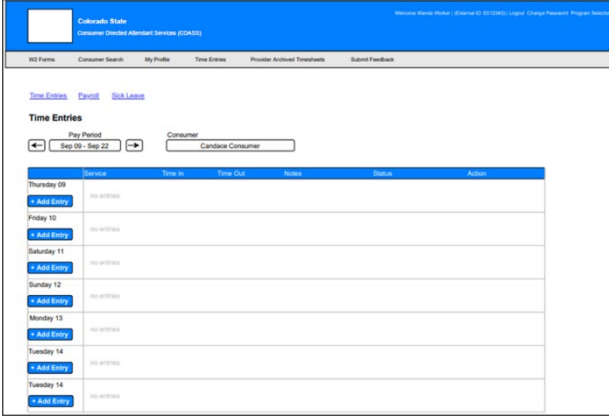

### **Attendant View:**

There will be a new **Sick Leave** link the attendant will see after clicking on the Time Entries link in BetterOnline Web Portal.

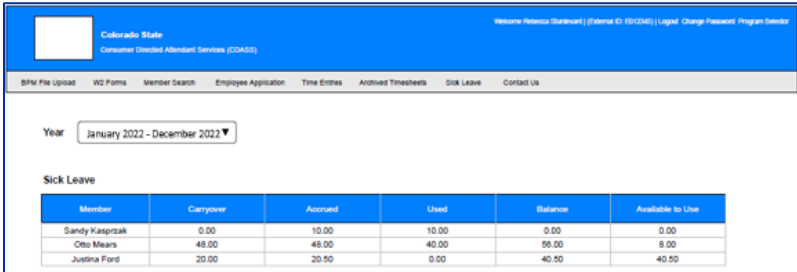

After clicking the link, the attendant will see a new screen with sick leave information.

#### **Member/AR View:**

There will be a new **Sick Leave** link the Member/AR will see after clicking on the Time Entries link in BetterOnline Web Portal.

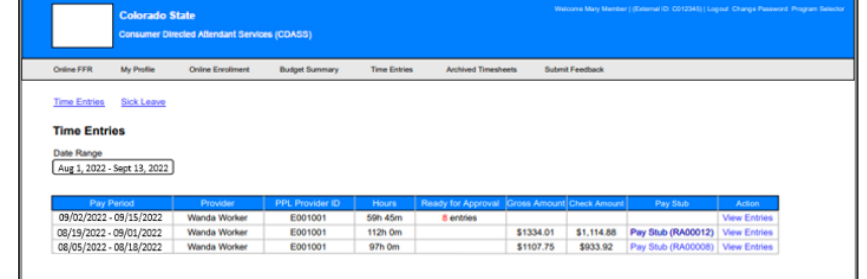

After clicking the link, the Member/AR will see a new screen with sick leave information.

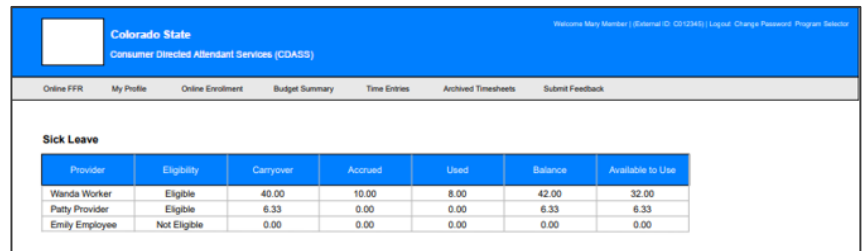

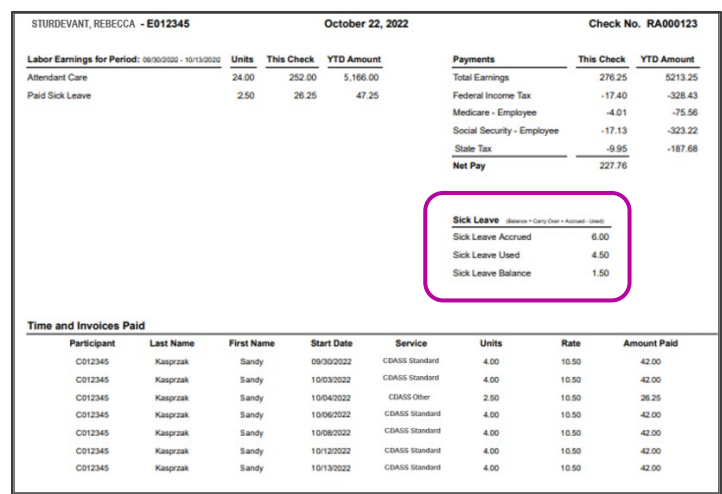

**Pay Stubs:** A new **Sick Leave** section will be on the Attendant's pay stub